## Unpack the machine and check the components

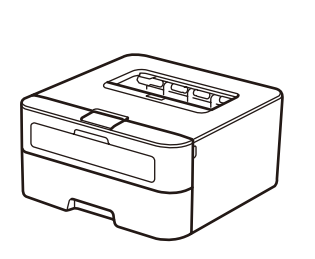

brother

Read the Product Safety Guide first, then read this Quick Setup Guide for the correct installation procedure.

### **NOTE:**

**USB cable**

We recommend using a USB 2.0 cable (Type A/B) that is no more than 2 meters.

### **Network cable**

Use a straight-through Category 5 (or greater) twisted-pair cable for 10BASE-T or 100BASE-TX Fast Ethernet Network.

# Load paper in the paper tray

The latest manuals are available at the Brother Solutions Center: [solutions.brother.com/manuals.](solutions.brother.com/manuals)

**A**

### Remove the packing materials and install the toner cartridge 1

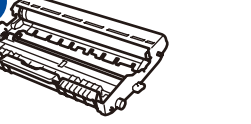

**Drum Unit** (Pre-installed)

**USB Interface Cable Quick Setup Guide**

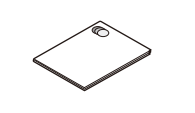

**Inbox Toner Cartridge CD-ROM** Product Safety Guide

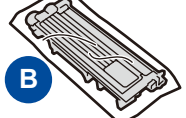

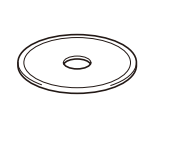

2

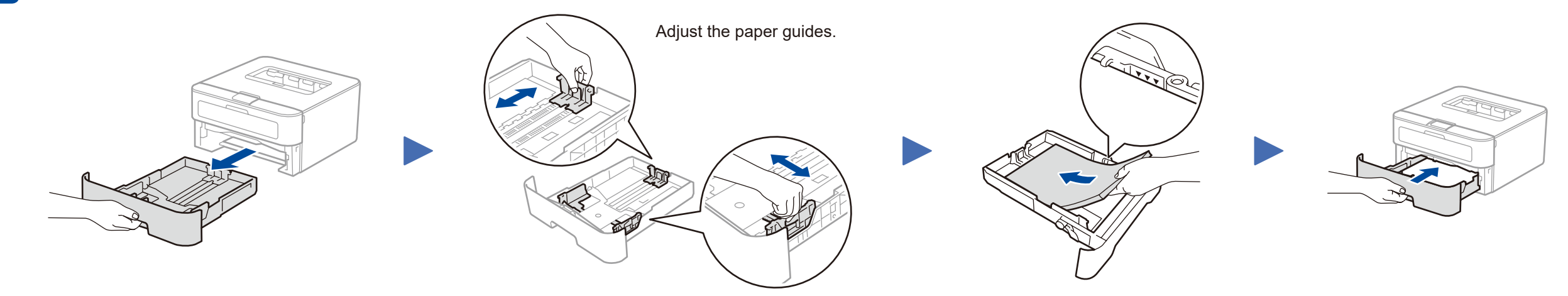

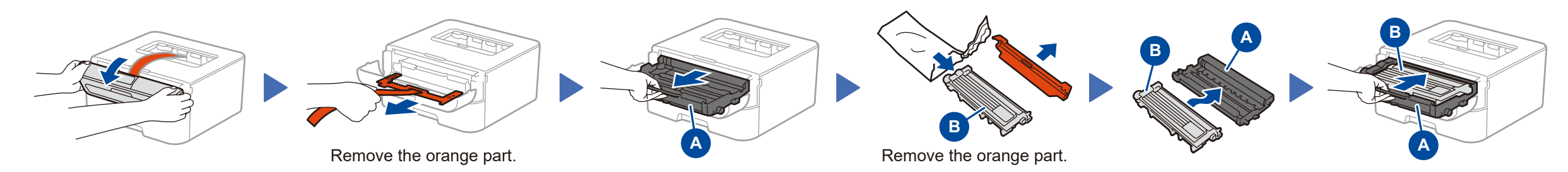

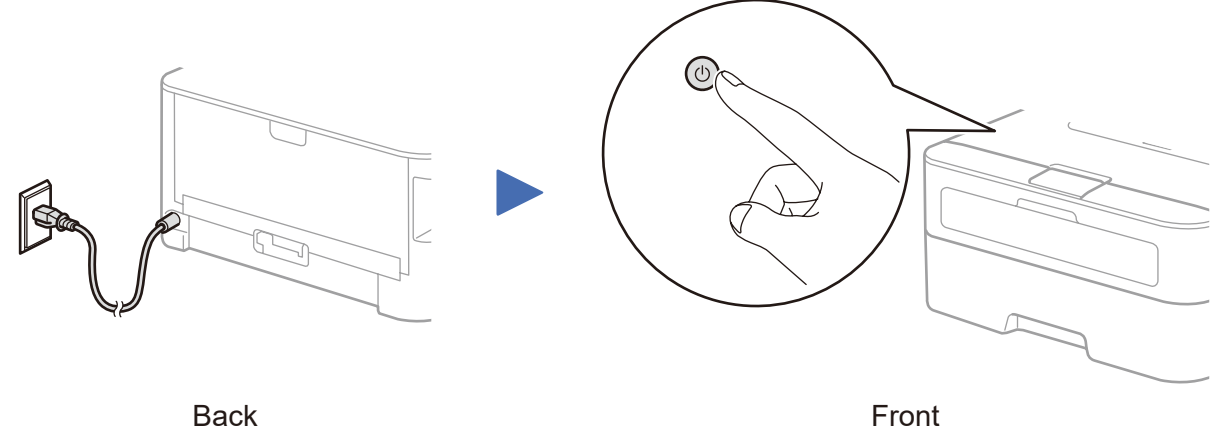

### **Secure Network Access**

Your machine's default password is on the label on the back of the machine (preceded by "Pwd").

We strongly recommend you change it to protect your machine from unauthorised access.

**HL-2560DN**

# Quick Setup Guide

Version A CHN-ENG

<span id="page-1-1"></span>Download the full driver and software package from the Brother Solutions Center. (For Windows®)<solutions.brother.com/windows>

(For Macintosh) <solutions.brother.com/mac>

After you download the driver and software package, follow the on-screen instructions until the **Connection Type** screen appears. Refer to **[4A](#page-1-0)** *[Configuration using the CD-ROM](#page-1-0)  [\(Windows®\)](#page-1-0)*.

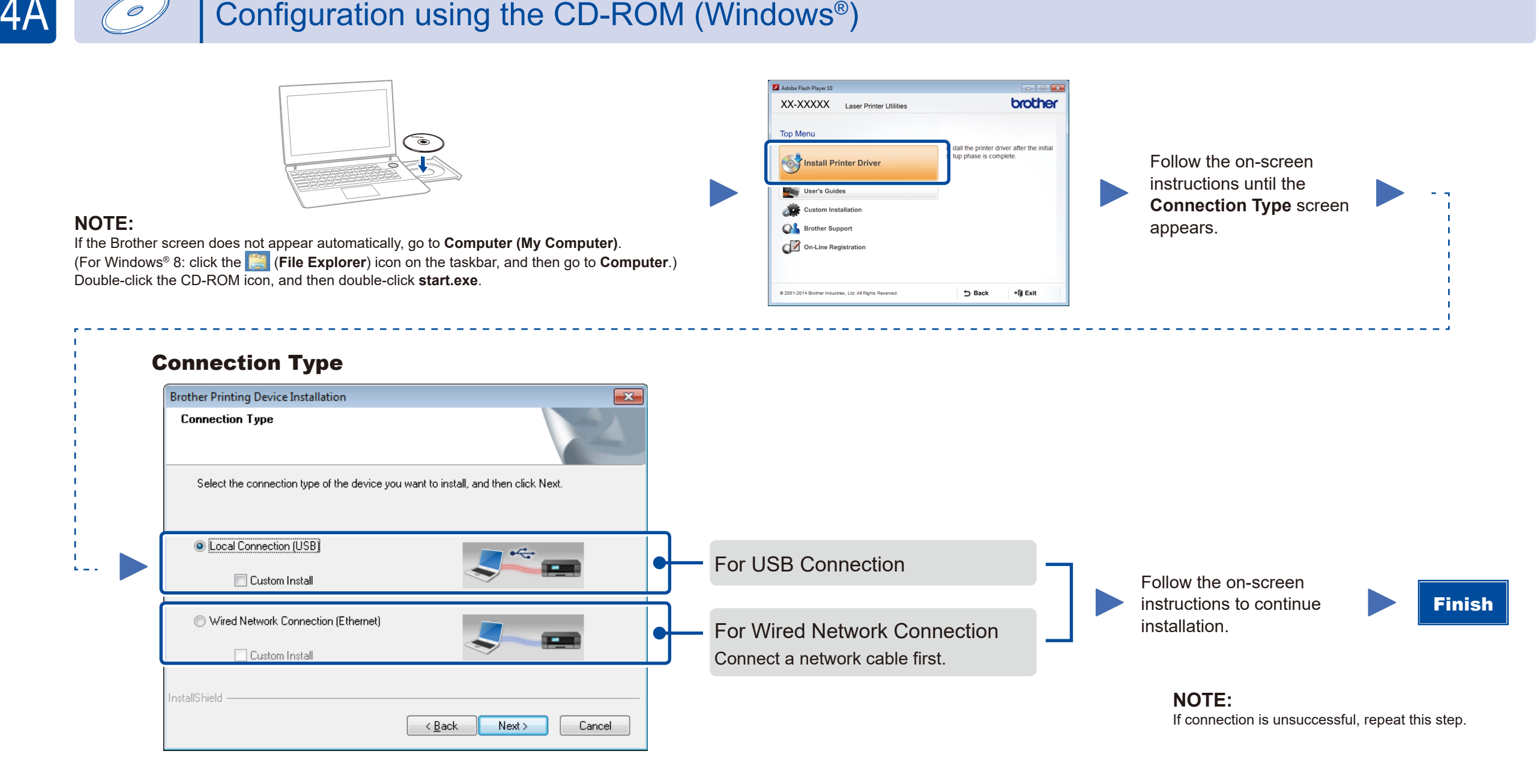

# Configuration without using the CD-ROM (Windows® without CD-ROM drive or Macintosh)

## 4 Connect the machine to your computer/mobile device

- • Windows® PC with a CD-ROM drive, go to step **[4A](#page-1-0)**
- • Windows® PC without a CD-ROM drive, go to step **[4B](#page-1-1)**
- • Macintosh, go to step **[4B](#page-1-1)**

#### <span id="page-1-0"></span>Configuration using the CD-ROM (Windows®)  $\overline{\mathcal{O}}$

### Print using your mobile device

Download "Brother iPrint&Scan" to start using your machine with mobile devices.

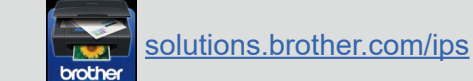